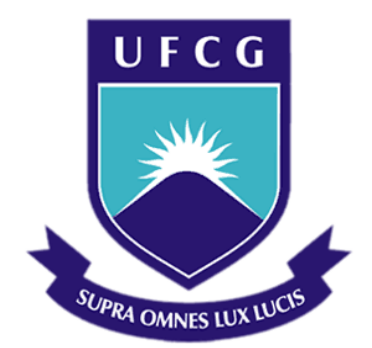

## **Universidade Federal de Campina Grande**

### **Centro de Engenharia Elétrica e Informática**

Curso de Graduação em Engenharia Elétrica

BRUNO GOLZIO NAVARRO WINKELER

# RELATÓRIO DE ESTÁGIO SUPERVISIONADO

Campina Grande, Paraíba, Novembro de 2014

#### BRUNO GOLZIO NAVARRO WINKELER

## MÓDULOS PARA O ENSINO DE MICROELETRÔNICA E DA FERRAMENTA VIRTUOSO

*Relatório de Estágio Supervisionado submetido à Unidade Acadêmica de Engenharia Elétrica da Universidade Federal de Campina Grande como parte dos requisitos necessários para a obtenção do grau de Bacharel em Ciências no Domínio da Engenharia Elétrica.* 

Área de Concentração: Microeletrônica.

Orientador: Professor Raimundo Carlos Silvério Freire.

> Campina Grande, Paraíba, Novembro de 2014

Dedico este trabalho a Deus, que acolhe o necessitado de amor e perdão, e transforma-o em filho.

### AGRADECIMENTOS

Agradeço primeiramente ao meu pai e, principalmente, à minha mãe, que me deram o suporte necessário para chegar nesse resultado. Por terem se esforçado tanto para me proporcionar uma boa educação, força e coragem, as quais foram essenciais para superação de todas as adversidades ao longo desta caminhada.

Agradeço também ao meu irmão pelos aperreios, que me fizeram repensar conceitos e atitudes.

Agradeço a minha noiva, Raquel, que me ajudou a ser uma pessoa melhor do que eu era quando a conheci.

Agradeço aos meus mestres pelo conhecimento repassado, em especial ao Prof. Raimundo Freire, pelo apoio, compreensão e orientação ao longo de todo o curso.

Agradeço aos meus grandes amigos: Newton Sentido, Igor Troll e Daniel Dudu, que sempre me motivaram com seus comentários acerca do curso.

Agradeço em especial ao meu amigo Emmanuel Dupouy por ter me ensinado microeletrônica, conhecimento essencial para ter desenvolvido esse trabalho.

Enfim, agradeço a todos que de alguma forma, passaram pela minha vida e contribuíram para a construção de quem sou hoje.

"*Tudo tem o seu tempo determinado, E há tempo para todo o propósito debaixo do céu. Há tempo de nascer, e tempo de morrer; Tempo de plantar, e tempo de arrancar o que se plantou. Tempo de matar, e tempo de curar; Tempo de derrubar, e tempo de edificar."*

*Bíblia - Eclesiastes 3:1-3* 

### RESUMO

Esse relatório de estágio é referente às atividades realizadas no estágio supervisionado no Laboratório de Instrumentação e Metrologia Científica (LIMC), na UFCG. O trabalho se propõe a apresentar módulos que ajudarão no ensino de microeletrônica e da ferramenta Virtuoso. Para isso foram feitos três módulos divididos em: Introdução à microeletrônica e ao Virtuoso, Confecção de esquemáticos e símbolos de circuitos integrados, e Simulação de Circuitos Integrados. Cada módulo se propõe em apresentar uma nova ferramenta do Virtuoso. No módulo 1 são apresentados os fluxos de projeto analógico e digital, um pouco de processo de fabricação e criação de uma biblioteca pessoal no Virtuoso. No módulo 2 se introduz a confecção de um circuito, começando pelo desenho esquemático do mesmo. Em seguida é realizada a criação de um símbolo, para que seja possível utilizá-lo em outros projetos. No módulo 3 se explora a simulação dos circuitos criados, sendo essa etapa a mais importante. Apresentam-se os três principais tipos de simulação (AC, DC e TRAN), utilizando-se circuitos diferentes para exemplificar o uso de cada um. Utilizam-se circuitos de uma porta NAND, de um par diferencial, de um inversor de tensão, dentre outros. O trabalho possui ainda uma breve explicação sobre a história da microeletrônica no Brasil e sobre os programas de desenvolvimento de circuitos integrados.

**Palavras-chave:** Microeletrônica, Virtuoso, Relatório, Integrados.

### **ABSTRACT**

This internship report refers to activities undertaken in supervised the Instrumentation Laboratory and Scientific Metrology (LIMC) in UFCG. The paper aims to present modules that help in the teaching of microelectronics and Virtuoso tool. For that were made three modules divided into: Introduction to microelectronics and Virtuoso schematic Making and integrated circuit symbols, and Simulation of Integrated Circuits. Each module aims to introduce a new Virtuoso tool. In module 1 the flow of analog and digital design are presented, some of the manufacturing process and create a personal library in Virtuoso. In the module 2 is inserted fabrication of a circuit, starting from the schematic drawing of the same. Next is performed to create a symbol, so you can use it in other projects. In Module 3 explores the simulation of circuits created, which is the most important step. We present the three main types of simulation (AC, DC and TRAN), different circuits using to illustrate the use of each. It uses a NAND gate circuit, a differential pair, a voltage inverter, among others. The work also has a brief explanation of the history of microelectronics in Brazil and on the integrated circuit development programs.

**Keywords:** Microelectronics, Virtuoso, Report, Integrated.

# SUMÁRIO

<span id="page-7-7"></span><span id="page-7-6"></span><span id="page-7-5"></span><span id="page-7-4"></span><span id="page-7-3"></span><span id="page-7-2"></span><span id="page-7-1"></span><span id="page-7-0"></span>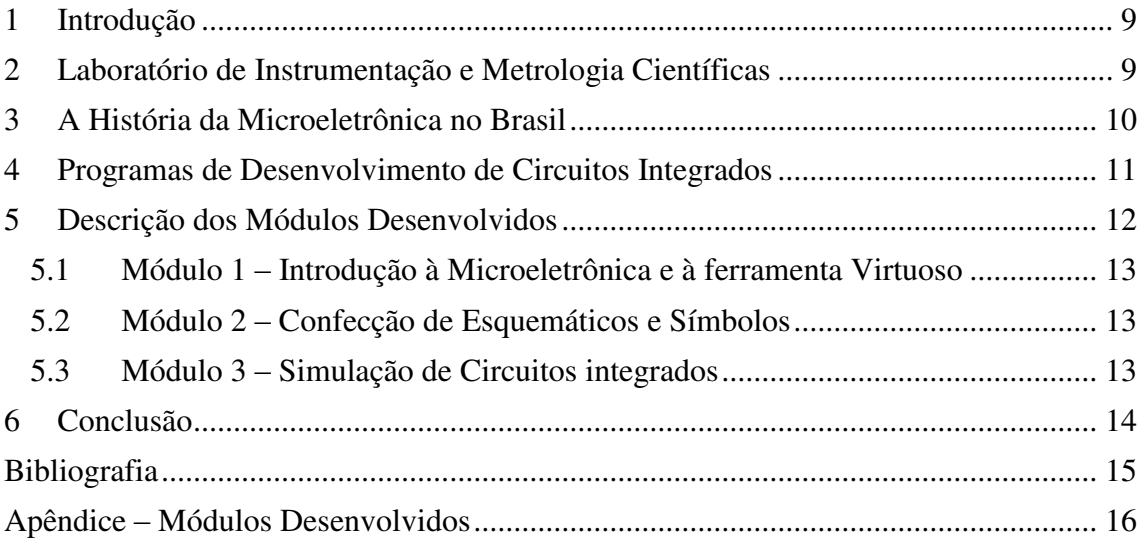

### 1 INTRODUÇÃO

A microeletrônica é um ramo da eletrônica destinado à integração de circuitos elétricos, que promove uma redução no tamanho dos sistemas. A área engloba tanto os processos físico-químicos de fabricação dos circuitos integrados como o projeto do circuito em si.

Os componentes utilizados na microeletrônica são construídos na escala de micrômetros ou mesmo nanômetros. A redução no tamanho dos componentes utilizados vem, ao longo da história, seguindo a Lei de Moore.

A microeletrônica vem assumindo crescente importância no mundo atual, estando presente na informática, nas telecomunicações, nos controles de processos industriais, nos bens de consumo, enfim, numa vasta gama de aplicações de uso residencial ou industrial.

Tendo em vista isso, e o crescimento que a microeletrônica vem tendo no Brasil, propôs-se a elaboração de módulos que tratam da microeletrônica e do programa de computador Virtuoso da empresa Cadence® . Cada módulo destina-se a uma etapa específica no desenvolvimento de um circuito integrado e segue uma lógica sequencial, ou seja, o módulo 2 possui etapas que dependem do que foi feito no módulo 1, e o módulo 3 depende do módulo 2 e do módulo 1.

O estágio supervisionado foi realizado no Laboratório de Instrumentação e Metrologia Científica (LIMC) na Universidade Federal de Campina Grande (UFCG).

## 2 LABORATÓRIO DE INSTRUMENTAÇÃO E

### METROLOGIA CIENTÍFICAS

O Laboratório de Instrumentação e Metrologia Científicas (LIMC) é um dos laboratórios que compõem o núcleo de graduação e pós-graduação em Engenharia Elétrica da UFCG (Universidade Federal de Campina Grande) e está sob a coordenação do Prof. Raimundo Carlos Silvério Freire.

O Laboratório de Instrumentação e Metrologia Científicas (LIMC) tem os seguintes grupos e linhas de pesquisa:

- Instrumentação Eletrônica e Eletromecânica;
- **·** Instrumentação Biomédica;
- Sensores Inteligentes;
- Aplicações de Sensores Termo-Resistivos;
- Processamento de sinais de sensores;
- Sistemas inteligentes;
- Sistemas de Aquisição e Análise de Vibrações;
- Concepção de circuitos integrados.

# 3 A HISTÓRIA DA MICROELETRÔNICA NO BRASIL

As primeiras atividades em microeletrônica no Brasil datam das décadas de 1950 e 1960. Apesar disso, as universidades ITA (Instituto Tecnológico de Aeronáutica) e IFUSP (Instituto de Física da Universidade de São Paulo) já desenvolviam atividades de pesquisa em semicondutores e dispositivos eletrônicos.

A empresa Philco em 1966 instala uma fábrica de diodos e transistores em São Paulo motivando a criação de um laboratório de microeletrônica, LME (Laboratório de Microeletrônica), na EPUSP (Escola Politécnica da Universidade de São Paulo) que inicia suas operações em 1970 sob coordenação do Prof. Carlos Alberto Morato e colaboração do professor visitante Richard Anderson. O LME foi um laboratório pioneiro e responsável por vários marcos de desenvolvimento tecnológico no Brasil.

O Brasil teve pouca atividade industrial voltada à fabricação de dispositivos semicondutores. Como citado, a Philco foi a pioneira, iniciou em 1966 uma fábrica de diodos e transistores em São Paulo, SP, sendo transferida para Contagem em meados dos anos de 1970 em parceria com a RCA, por fim, a fábrica foi fechada e posta à venda aproximadamente no ano de 1984.

Uma segunda iniciativa industrial foi a Transit, criada em 1974 em Montes Claros, iniciou a produção de diodos e transistores em 1976, sendo fechada ainda no final dos anos de 1970.

Comparado à área de tecnologias de fabricação, o país teve um desenvolvimento mais intenso na área de projeto de circuitos integrados somente nos últimos anos. Essa atividade requer um investimento muito menor em instalações e vários grupos no país atuam nesta área.

Em 2006 foram criadas *Design Houses* ou "Casas de Projeto" com apoio do governo sendo sete implantadas empregando um total de 180 projetistas brasileiros No fim de 2008, houve uma ampliação para 14, sendo que sete delas com apoio de empresas privadas.

## 4 PROGRAMAS DE DESENVOLVIMENTO DE

### CIRCUITOS INTEGRADOS

No início dos anos de 1950 os circuitos integrados eram desenvolvidos manualmente, projetados com lápis, papel e borracha na prancheta do projetista. Um erro resultava em ter que apagar e redesenhar o esquemático e frequentemente, quando o erro era maior, o projeto precisava ser recriado novamente do zero.

Em meados de 1960, o método para o desenvolvimento de circuitos integrados mudou. Ferramentas computacionais CAD (Computer Aided Design) passaram a ser utilizadas, auxiliando no projeto dos circuitos, erros passaram a ser corrigidos mais facilmente e circuitos mais complexos passaram a ser construídos.

Além das ferramentas utilizadas para a captura de esquemáticos elétricos, surgiram softwares CAE (Computer Aided Engineering) que simulavam o comportamento do esquemático ou leiaute gerado, ajudando na análise e validação do projeto. Após a análise e validação era necessário traduzir as informações para uma linguagem de programação da máquina que controlava o processo de produção de chips utilizando um software CAM (Computer Aided Manufacturing).

Em meados de 1980, houve uma mudança na terminologia, passando a utilizar a expressão software para Electronic Design Automation (EDA) para englobar todos os softwares de CAD, CAE e CAM utilizados no projeto de circuitos eletrônicos.

A formação de profissionais em microeletrônica exige que se tenham conhecimentos sólidos no uso de softwares de EDA.

Na realização dos módulos foram utilizados softwares EDA desenvolvidos pela empresa Cadence® . Estes softwares encontram-se instalados em computadores do LIMC e são utilizados na disciplina Estrutura e Concepção de Circuitos Integrados, presente na ênfase de Eletrônica, bem como, por alunos de graduação e pós-graduação para pesquisa.

Dentro do grande conjunto de ferramentas da Cadence® pode-se destacar:

- Virtuoso Schematic Editor;
- Virtuoso Layout Editor;
- Analog Design Environment;
- Parametric Analysis;
- DRC Assura:
- LVS Assura:
- **QRC Parasitic Extraction.**

Com essas ferramentas é possível desenvolver a maioria dos projetos analógicos de circuitos integrados.

## 5 DESCRIÇÃO DOS MÓDULOS DESENVOLVIDOS

Os guias de experimento elaborados nesse Trabalho de Conclusão de Curso foram desenvolvidos para que possam ser utilizados na disciplina de Estrutura e Concepção de Circuitos Integrados. A disciplina Estrutura e Concepção de Circuitos Integrados é uma disciplina de conteúdo profissional específico da ênfase de eletrônica do curso de Engenharia Elétrica.

O programa de computador da empresa Cadence<sup>®</sup> de projeto de circuitos integrados, é utilizado na disciplina e os módulos foram desenvolvidos com o intuito de guiar os alunos no desenvolvimento dos principais projetos da disciplina. Por esse motivo, optou-se por módulos destinados à explicação das ferramentas do programa, ao invés de serem destinados a circuitos específicos.

Neste trabalho de conclusão de curso foram elaborados os seguintes guias de experimentos:

Módulo 1 – Introdução à Microeletrônica e à ferramenta Virtuoso;

- Módulo 2 Confecção de Esquemáticos e Símbolos;
- Módulo 3 Simulação de Circuitos integrados;

Nos tópicos a seguir encontra-se uma breve descrição de cada um dos experimentos.

### 5.1 MÓDULO 1 – INTRODUÇÃO À MICROELETRÔNICA E À

### FERRAMENTA VIRTUOSO

Nesse módulo o vasto assunto da microeletrônica e a ferramenta Virtuoso® da empresa Cadence® são apresentados. Com esse guia é possível de maneira sucinta compreender o fluxo de projetos de circuitos integrados analógicos e digitais. Também é possível conhecer um pouco acerca dos processos de fabricação como: fotolitografia, processamento do *wafer* e oxidação. Ainda se apresenta nesse módulo a ferramenta Virtuoso® bem como o processo de criação de uma biblioteca pessoal destinada ao armazenamento das células a serem criadas.

### 5.2 MÓDULO 2 – CONFECÇÃO DE ESQUEMÁTICOS E SÍMBOLOS

Nesse módulo foi apresentada uma iniciação na confecção de circuitos esquemáticos e símbolos associados aos circuitos, que correspondem à primeira etapa de implementação de projetos na ferramenta *Virtuoso®* . Foi discutido ainda sobre o funcionamento básico esperado como resposta para os circuitos do inversor e da porta lógica NAND.

### 5.3 MÓDULO 3 – SIMULAÇÃO DE CIRCUITOS INTEGRADOS

Nesse módulo foi apresentado o ambiente de simulação de circuitos integrados da empresa Cadence® , o *Analog Design Environment*, conhecido como ADE. Procurouse explorar os três principais tipos de simulação: AC, DC e TRAN. Além disso, puderam-se analisar vários circuitos dentre eles a porta NAND e o par diferencial. Os procedimentos aqui apresentados são destinados à possibilidade de utilização da ferramenta de maneira abrangente e associada a outros circuitos.

## 6 CONCLUSÃO

Neste relatório de estágio procurou-se evidenciar a importância da microeletrônica no contexto de desenvolvimento dos sistemas atuais. Com a concepção de módulos associados ao projeto de circuitos integrados, torna-se possível seguir a metodologia (fluxo de projeto e realização) proposta para a realização de outros projetos. No trabalho foi vista a ferramenta Virtuoso, da empresa Cadence® que é uma das maiores líderes no desenvolvimento de ferramentas para o projeto de circuitos integrados. Pode-se mostrar um pouco da edição de circuitos esquemáticos, da criação de símbolos, ou encapsulamento de blocos funcionais e simulação de circuitos integrados.

Conclui-se, portanto, que o trabalho presta uma contribuição relevante aos que desejam desenvolver projetos analógicos em microeletrônica utilizando a ferramenta Virtuoso.

### BIBLIOGRAFIA

ALLEN, P. E. **CMOS analog circuit design**. International third edition ed. New York: Oxford University Press, 2012.

**A microeletrônica no Brasil: as propostas<br> do governo para não perder o bonde**. **bonde bonde em: bonde bonde em: bonde em: bonde em: bonde em: bonde em: bonde em: bonde em: bonde em: bonde em: bonde em: bonde em: bonde em: bonde em:** <http://www.unicamp.br/unicamp/noticias/microeletr%C3%B4nica-no-brasilpropostas-do-governo-para-n%C3%A3o-perder-o-bonde>. Acesso em: 24 out. 2014.

**Analog IC Design.org - Phillip E. Allen**. Disponível em: <http://www.aicdesign.org/>. Acesso em: 26 out. 2014.

BORISOV, V. **Development of parameterized cell using Cadence Virtuoso**East-West Design Test Symposium, 2013. **Anais**... In: EAST-WEST DESIGN TEST SYMPOSIUM, 2013. set. 2013

**Cadence Custom IC Design**. Disponível em: <http://www.cadence.com/products/cic/pages/default.aspx>. Acesso em: 26 out. 2014.

**Microeletrônica e realidade brasileira no desenvolvimento dessa tecnologia - Engenharia é:**. Disponível em: <http://www.engenhariae.com.br/tecnologia/microeletronica-e-realidade-brasileira-nodesenvolvimento-dessa-tecnologia/>. Acesso em: 26 out. 2014.

RAZAVI, B. **Design of analog CMOS integrated circuits**. Boston, MA: McGraw-Hill, 2001.

SEDRA, A. S. **Microelectronic circuits**. 6th ed ed. New York: Oxford University Press, 2010.

# APÊNDICE – MÓDULOS DESENVOLVIDOS

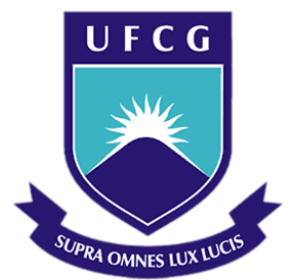

### **Universidade Federal de Campina Grande**

### **Centro de Engenharia Elétrica e Informática**

Curso de Graduação em Engenharia Elétrica

# *MÓDULO 1*

# INTRODUÇÃO À MICROELETRÔNICA E À FERRAMENTA VIRTUOSO

BRUNO GOLZIO NAVARRO WINKELER

Campina Grande, Paraíba, Outubro de 2014

# SUMÁRIO

<span id="page-17-9"></span><span id="page-17-8"></span><span id="page-17-7"></span><span id="page-17-6"></span><span id="page-17-5"></span><span id="page-17-4"></span><span id="page-17-3"></span><span id="page-17-2"></span><span id="page-17-1"></span><span id="page-17-0"></span>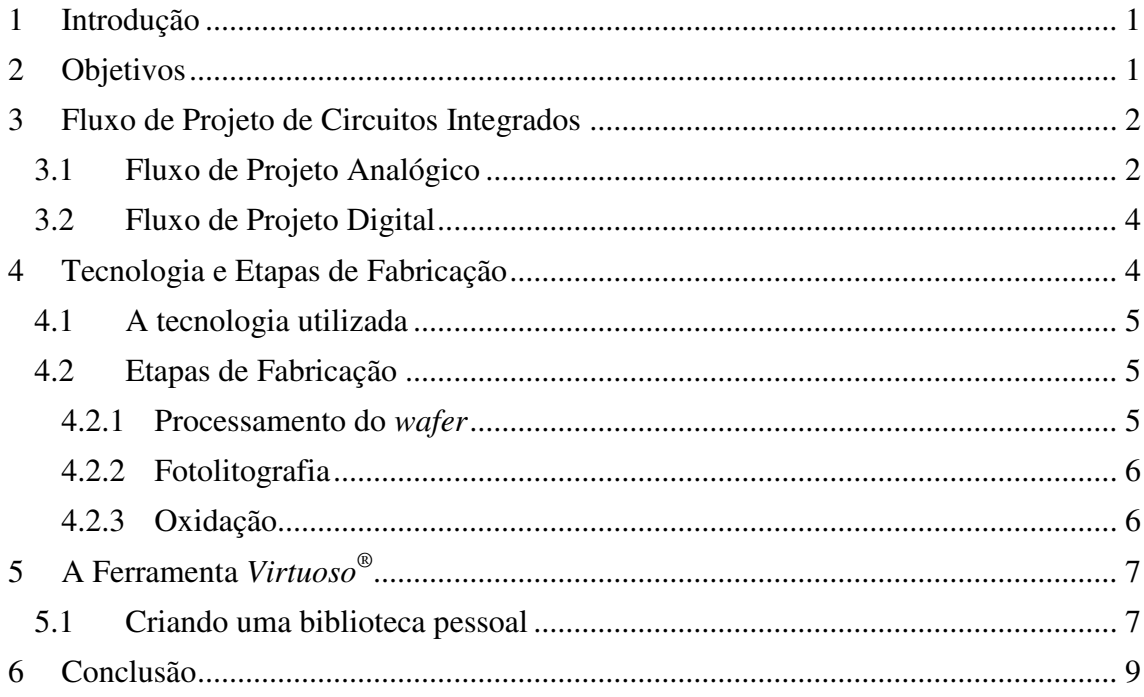

## 1 INTRODUÇÃO

O uso da microeletrônica constitui uma parte essencial na produção de aparelhos eletrônicos. O componentes utilizados na microeletrônica são construídos atualmente, na escala de nanômetros. O conjunto de componentes usados para um mesmo projeto é tipicamente chamado de circuito integrado (CI), ou ainda, "chip". Alguns exemplos de circuitos integrados são memórias de computadores, processadores, *modems* e conversores analógicos digitais.

Com a confecção de circuitos integrados, tornou-se possível reduzir drasticamente o tamanho dos componentes e consequentemente dos aparelhos. A redução no tamanho dos componentes utilizados vem, ao longo da história, tentando seguir a Lei de Moore, que propõe, de maneira sucinta, uma duplicação na quantidade de transistores em um circuito a cada 18 meses.

Percebe-se dessa maneira, a importância da difusão de aprendizagem em microeletrônica para que engenheiros e estudantes estejam em sintonia com a tendência do mercado.

### 2 OBJETIVOS

Esse guia tem por objetivo geral facilitar a introdução ao vasto assunto da microeletrônica. Para isso, utiliza-se a ferramenta Cadence®, um dos *softwares* de desenvolvimento de circuitos integrados mais utilizados no mundo.

Outros objetivos podem ser destacados, tais como:

- Aprender sobre fluxo de projeto analógico e digital;
- Mostrar o processo da concepção à fabricação;
- Aprender a criar uma biblioteca pessoal e células;
- Entender a composição da ferramenta Cadence® Virtuoso, bem como elementos incorporados à mesma.

### 3 FLUXO DE PROJETO DE CIRCUITOS INTEGRADOS

Entender acerca do fluxo de projeto de integração, ou confecção de um circuito integrado, é prática obrigatória para o desenvolvimento de qualquer projeto em microeletrônica. As etapas do fluxo dependerão do tipo de circuito a ser implementado, ou seja, têm-se diferentes fluxos para circuitos analógicos e digitais.

### 3.1 FLUXO DE PROJETO ANALÓGICO

Algumas diferenças se estabelecem quando consideramos projetos analógicos digitais, uma vez que, para os analógicos:

- Os dispositivos podem operar em qualquer condição corrente-tensão fisicamente atingível;
- Os circuitos lidam com sinais numa ampla faixa de frequência e magnitudes;
- Eles podem operar com sinais contínuos no tempo.

Além dessas, outras características não pontuadas são encontradas, tornando o projeto analógico mais suscetível a erros mínimos, capazes de alterar o bom funcionamento do circuito.

Todo projeto analógico se torna mais eficiente em seu desenvolvimento, se for executado com um fluxo bem determinado, desde a concepção até a sua fabricação. O processo geral é divido em quatro partes: projeto elétrico, projeto físico, fabricação e, testes e finalização. Cada parte possui etapas específicas e necessárias para o bom andamento do projeto.

No projeto elétrico, parte-se da concepção do projeto, bem como sua documentação, e define-se o mesmo. Com o uso de alguma ferramenta de concepção de circuitos integrados, como o *Virtuoso*® da empresa Cadence®, implementa-se a ideia por meio de um esquemático de projeto. A etapa de simulação acontece logo em seguida, finalizando assim, a primeira parte.

Continuando a execução, estabelece-se o leiaute do circuito, primeira etapa do projeto físico, na qual toda a ideia é implementada fisicamente ainda com ajuda do programa de computador. Depois disso são feitas as etapas de comparação com o esquemático, verificação e extração de parasitas do leiaute.

O processo de fabricação do circuito vem logo em seguida. Para essa etapa conta-se com a ajuda de uma fábrica de circuitos integrados. Um exemplo é a IBM<sup>®</sup>, que recebe o projeto completo e produz um protótipo a ser testado.

Após teste e verificação das funcionalidades do circuito, caso o resultado seja correspondente às expectativas, um produto final pode ser obtido e destinado à comercialização. Na figura 1 é possível observar todo o processo por meio de um fluxograma.

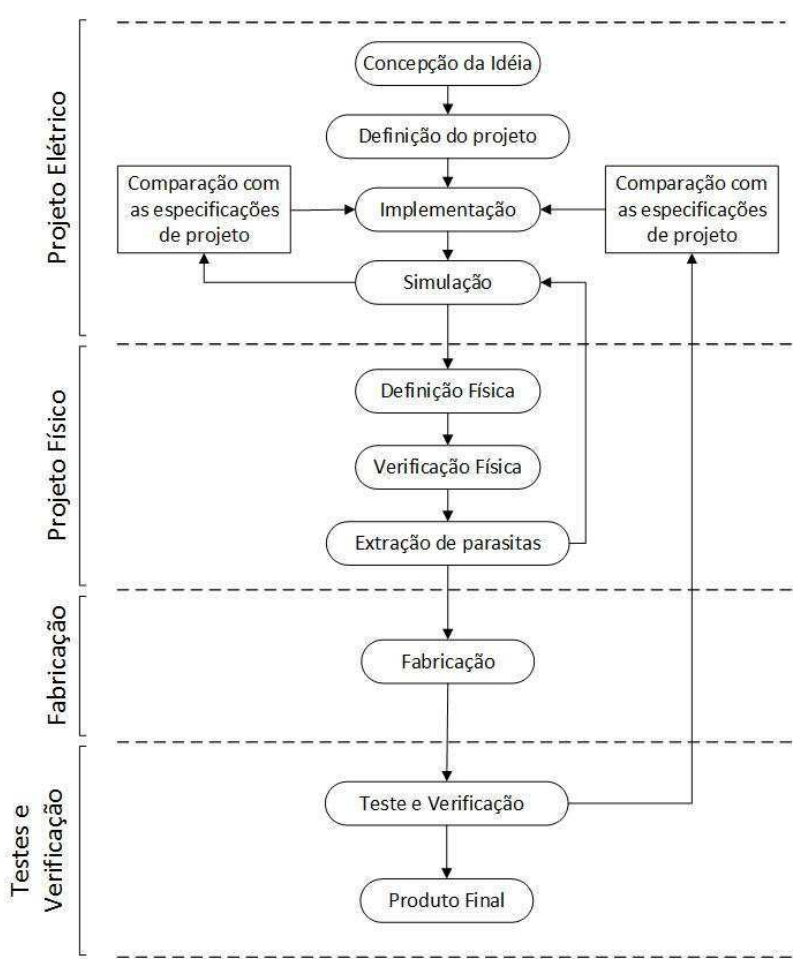

Figura 1. Fluxo de projeto analógico

#### 3.2 FLUXO DE PROJETO DIGITAL

Em circuitos digitais, utilizam-se na grande maioria dos projetos, linguagens de descrição de hardware, tais como *Verilog* ou *VHDL*, para estabelecer a implementação do projeto. Sendo assim, cuidados excessivos com a relação corrente-tensão, não se fazem tão essenciais.

Uma etapa fundamental no projeto de circuitos digitais é a verificação. Ela se faz presente, intercalada entre quase todas as outras etapas. Para essa etapa, utiliza-se um processo lento e cuidadoso, na qual todas as possíveis entradas são testadas e verificadas com relação à saída esperada.

A complexidade de um projeto de circuito digital se estabelece, na maior parte dos casos, no processo de verificação, mas outras dificuldades podem aparecer, tais como:

- O número de transistores é bem maior, dificultando a inspeção do leiaute do circuito;
- Quanto mais complexo o circuito, maior o número de possíveis entradas para se verificar;
- Devido ao número de componentes, o atraso se torna fator determinante para o bom funcionamento do circuito.

## 4 TECNOLOGIA E ETAPAS DE FABRICAÇÃO

Compreender todo o processo de fabricação detalhadamente, se faz necessário para a concepção e implementação de um circuito integrado. Vale salientar, ainda, que o conhecimento sobre as etapas envolvidas no processo, ajuda no desenvolvimento do leiaute do circuito envolvido. O projetista que conhece o processo de fabricação tem uma menor probabilidade de cometer erros básicos na confecção do leiaute, tais quais: ligações proibidas, acréscimo de substâncias incoerentes, etc.

### 4.1 A TECNOLOGIA UTILIZADA

A especificação de uma tecnologia em microeletrônica é primordial para a análise detalhada do circuito. Quanto mais obsoleta uma tecnologia, maior o domínio no processo de fabricação da mesma. Em consequência, o projeto feito para essa tecnologia não acarretará em grandes dificuldades para a fabricação.

Existem diversas fábricas de circuitos integrados, sua grande maioria se encontra na Europa. Pode-se citar alguns exemplos, tais como: XFAB®, IBM®, ams® (austria microsystems), TSMC<sup>®</sup>, entre outros. Uma determinada tecnologia é reconhecida pela sua fábrica e pela largura de canal mínima dos transistores, por exemplo:  $XFAB^@$  0,3 µm. A tecnologia de uma fábrica é cedida apenas para instituições cadastradas com a mesma, ou através de organizações mediadoras como a MOSIS®, principal mediadora de instituições.

A tecnologia utilizada para os experimentos posteriores será a da fábrica IBM® cujos transistores possuem largura de canal mínima de 180 nanômetros. Essa tecnologia ainda não é obsoleta, de tal forma que, ajustes no leiaute do circuito possam se tornar necessários.

### 4.2 ETAPAS DE FABRICAÇÃO

Uma breve exposição sobre as etapas específicas de fabricação deve auxiliar numa compreensão ampla do fluxo de projeto.

#### 4.2.1 PROCESSAMENTO DO *WAFER*

A tecnologia moderna de criação de uma pastilha de silício para anteparo do circuito, chamada de *wafer*, encontra-se em valores atuais de espessura, em torno de um milímetro. No *wafer* serão "impressos" todos os componentes do circuito integrado. Todo o processo de fabricação da pastilha é minimalista e exige salas extremamente limpas, para que as pastilhas tenham o mínimo de impureza possível.

Os *wafers* são cortados a partir de barras de silício monocristalino, obtidas num processo chamado de "método *Czochralsky*". Nesse método as barras são construídas com a ajuda de uma haste em rotação, que possui um cristal na ponta responsável por agrupar o silício puro fundido contido num vaso de material resistente com maior temperatura de fusão. O diâmetro de cada barra cilíndrica varia entre 75 e 300 milímetros.

#### 4.2.2 FOTOLITOGRAFIA

A fotolitografia, ou litografia simplesmente, é a primeira etapa de transferência do circuito para o *wafer.* Neste processo vários produtos químicos sensíveis à luz ultravioleta são utilizados. Quando esses produtos ficam expostos, eles se tornam susceptíveis a remoção ou não (mole ou duro). Para impedir que toda a região do *wafer* fique "mole", utilizam-se máscaras de anteparo. Cada máscara determinará uma camada de qualquer substância a ser depositada (metal, polisilício, contato, etc.).

Obviamente, cada máscara possui um padrão diferenciado, e cada padrão determinará como os transistores e fios serão fabricados. O número de máscaras possíveis varia de acordo com a complexidade do projeto e com a tecnologia disponível para fabricação. Para um processador *Pentium® 4* da *Intel®* , por exemplo, foram utilizadas 26 máscaras de anteparo e 7 camadas de metal.

O processo é repetido para cada máscara, sendo alternado com a implantação de íons para a formação da camada.

#### 4.2.3 OXIDAÇÃO

Nas partes não atingidas pela luz ultravioleta devido às máscaras de anteparo, utiliza-se o dióxido de silício  $(SiO<sub>2</sub>)$  para a complementação da camada. O dióxido de silício é obtido com o aquecimento, cerca de 1000ºC, do *wafer* a cada processo fotolitográfico, junto do acréscimo de gás oxigênio  $(O_2)$ , garantindo assim a formação do óxido.

Essa substância de complementação é de extrema importância para o circuito por ser um isolante natural, além de ter a rigidez necessária para garantir a sustentação de todas as camadas.

# 5 A FERRAMENTA *VIRTUOSO®*

Os projetos de circuitos e sistemas integrados (*system-on-chip*, *SoC*), devem atender a demanda que exige condições excelentes de desempenho, baixo custo, baixo consumo e, principalmente, curto prazo de concepção. Isto só foi possível, devido aos avanços nas ferramentas de automação de projetos eletrônicos (*electronic design automation, EDA*).

As ferramentas de EDA possibilitam a qualquer pessoa, o projeto e concepção de um circuito integrado próprio. Além disso, proporcionam, em parceria com a tecnologia fornecida pela fábrica a ser destinada o projeto, ótimos recursos de simulação e verificação prévia de resultados esperados. Outra grande facilidade dessas ferramentas é a capacidade de criação de um conjunto de circuitos reutilizáveis em outros sistemas. Cada circuito reutilizável é considerado como uma propriedade intelectual (*intellectual property, IP*) do usuário, ou empresa que a criou.

Nesse contexto, surgiu a empresa Cadence®, atual líder de fornecimento de ferramentas de EDA e de IP. A principal ferramenta de projeto de circuitos integrados é o *Virtuoso®* . Nos experimentos propostos, utiliza-se essa ferramenta. O *software* constitui, de fato, um conjunto de outras ferramentas que proporcionam uma concepção completa, desde o esquemático do circuito ao leiaute. Outros exemplos de ferramentas de EDA são: Eldo da Mentor Graphics<sup>®</sup>, Synopsis<sup>®</sup>.

O *Virtuoso®* é executado somente em sistemas operacionais Linux, uma vez que, constitui-se de um ambiente relativamente seguro e com a proposta de desenvolvimento com código aberto. Para estes guias, optou-se pelo versão Linux Ubuntu 10.04 LTS, pois tem uma interface amigável e possui um processamento extremamente leve.

### 5.1 CRIANDO UMA BIBLIOTECA PESSOAL

Ao abrir o programa pode-se perceber que duas janelas são abertas automaticamente. Uma contendo as informações sobre o que essa versão (6.1.5) do *Virtuoso®* possui, em relação às outras, e a outra é um terminal de informações e menus para outras ferramentas. Essa última é a janela mais importante do programa e não deve ser fechada, uma vez que, representaria o fechamento do programa.

| $\bullet$      | Virtuoso® 6.1.5 - Log: /root/CDS.log    |           |         |
|----------------|-----------------------------------------|-----------|---------|
|                | File Tools Options IBM_PDK Help         |           | cādence |
| ddsop<br>t.    | Library Manager<br>Library Path Editor  |           |         |
|                | NC-Verilog<br>VHDL Toolbox              | THE       |         |
| <b>III</b> mou | Mixed Signal Environment<br>ADE L       | THE<br>M: | ⊵<br>R: |
| Lit            | ADE XL<br>Characterization and Modeling |           |         |

Figura 2 - Terminal de Inicialização e controle do Programa

Para a implementação de um projeto, se faz necessária a criação de uma biblioteca pessoal que armazenará todas as vistas do projeto (esquemático, símbolo, leiaute, etc.). Cada projeto recebe o nome de célula. Um projeto robusto pode ser composto por várias células, e cada célula composta por outras. Na figura 3 é apresentada uma representação da divisão de arquivos de uma biblioteca.

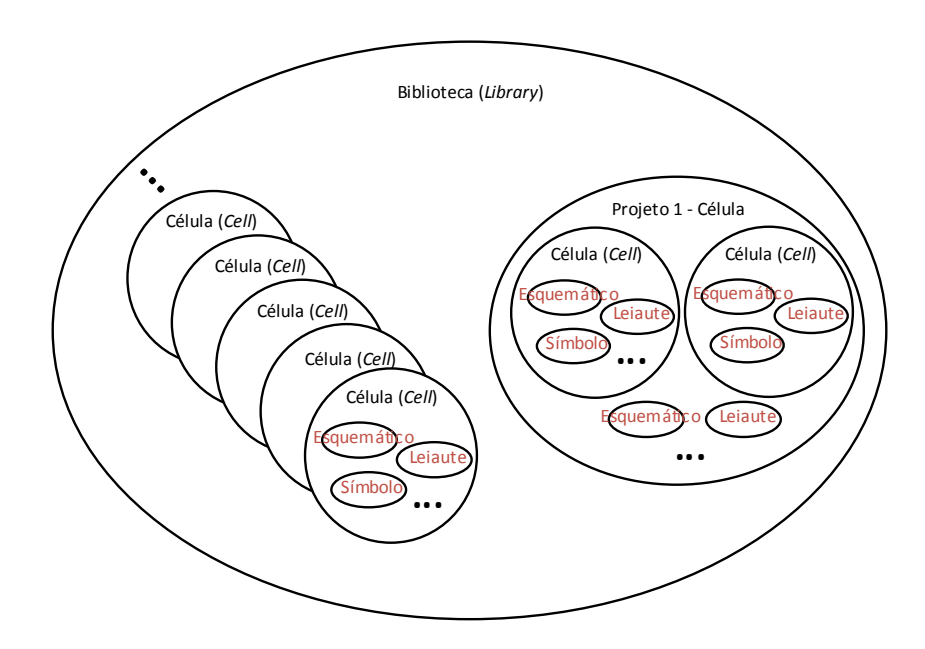

Figura 3 - Diagrama de divisão de arquivos

A partir do terminal *Virtuoso ®* , executam-se os seguintes caminhos para criação de uma biblioteca: ݏ → ܮܾݎܽݎ ܯܽ݊ܽݎ. Na nova janela (*Library Manager*), deve-se seguir o caminho:  $File \rightarrow New \rightarrow Library$ . A partir desse ponto, faz-se necessário nomear a biblioteca (*libFULANO*, por exemplo), em seguida, selecionar a opção de anexar uma tecnologia existente a biblioteca ("*Attach to an existing*  *techonology library"*). Nesse caso, escolhe-se a tecnologia da IBM (cmrf7sf), finalizando o processo.

### 6 CONCLUSÃO

Nesse guia foi apresentado o vasto assunto da Microeletrônica e concepção de circuitos integrados. Os tópicos que foram abordados devem satisfazer o início da abordagem do assunto. Foi apresentado também, o *software* de projeto e concepção de circuitos integrados da empresa Cadence® o *Virtuoso®* , bem como o procedimento de criação de uma biblioteca pessoal. Esse procedimento se faz importante para a continuação dos trabalhos no *Virtuoso®* .

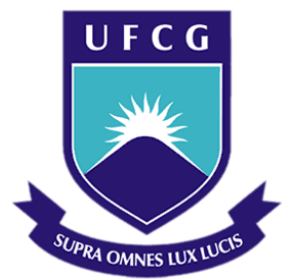

## **Universidade Federal de Campina Grande**

### **Centro de Engenharia Elétrica e Informática**

Curso de Graduação em Engenharia Elétrica

# *MÓDULO 2*

# CONFECÇÃO DE ESQUEMÁTICOS E SÍMBOLOS

BRUNO GOLZIO NAVARRO WINKELER

Campina Grande, Paraíba, Outubro de 2014

# SUMÁRIO

<span id="page-28-5"></span><span id="page-28-4"></span><span id="page-28-3"></span><span id="page-28-2"></span><span id="page-28-1"></span><span id="page-28-0"></span>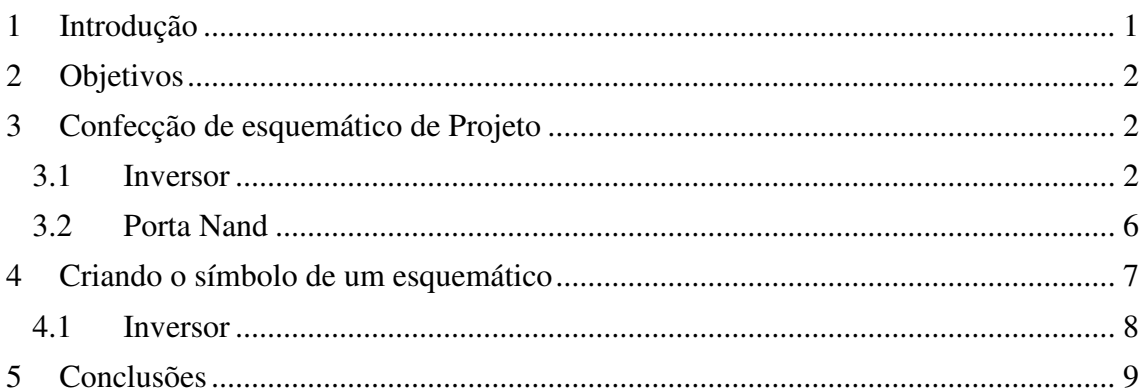

## 1 INTRODUÇÃO

Para iniciar a maioria dos projetos de circuitos integrados, faz-se necessário primeiramente construir um esquemático de cada parte do projeto e associá-lo a um símbolo para garantir sua usabilidade em outros projetos.

O esquemático de um circuito é um desenho simplificado que estabelece associação de símbolos convencionados a componentes eletrônicos, garantindo assim, uma maneira de compreender o funcionamento prévio do circuito. Para os módulos, os primeiros esquemáticos feitos na ferramenta *Virtuoso®* serão construídos em nível de transistor para que seja possível a implementação de um leiaute correspondente. Na figura 1 é apresentado um exemplo de esquemático de circuito.

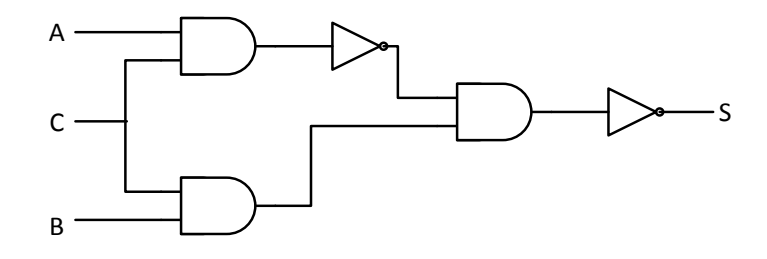

Figura 1 - Exemplo de Esquemático de um circuito digital.

O símbolo de um circuito é construído após a etapa do esquemático. O símbolo serve para reduzir o espaço que o circuito como um todo usaria, e deve conter referência às entradas e saídas do circuito. No caso do *Virtuoso®* , o símbolo servirá para que seja possível acrescentar uma parte pequena de um circuito ao se construir um projeto maior. Para um circuito com vários símbolos, pode-se criar um novo símbolo correspondente ao circuito geral. Na figura 2 apresenta-se o esboço de um possível símbolo correspondente o circuito apresentado na figura 1.

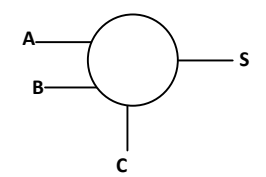

Figura 2 – Símbolo correspondente ao circuito apresentado na figura 1.

### 2 OBJETIVOS

Esse módulo tem por objetivo geral apresentar o processo de criação de um esquemático e de um símbolo correspondente, de circuitos eletrônicos, utilizando a ferramenta *Virtuoso®* .

Outros objetivos podem ser destacados, tais como:

- Criação de um circuito inversor de tensão, uma porta lógica AND e um par diferencial;
- Explicar as diversas funcionalidades do programa de edição de esquemáticos;

## 3 CONFECÇÃO DE ESQUEMÁTICO DE PROJETO

O modo usual de procedimento para um bom fluxo de projeto, consiste na divisão do projeto principal, geralmente maior, em partes menores, para que seja possível o teste individual de cada parte. Sendo o esquemático, a etapa inicial para a implementação de qualquer projeto, tem-se que para qualquer projeto robusto existirão vários outros "pequenos" esquemáticos associados ao mesmo.

No módulo 1, mostrou-se o processo de criação de uma biblioteca pessoal, para o posterior acréscimo de células. A partir de uma biblioteca criada, executa-se o seguinte caminho na janela *Library Manager*: File → New → Cell View, para a criação de um esquemático de célula.

### 3.1 INVERSOR

O primeiro esquemático criado será o inversor. Para isso, deve-se completar a janela que aparece no programa que pede algumas informações sobre a vista da célula a ser criada.

- Biblioteca (*Library*): *LibBruno* (para esse caso);
- Célula (*Cell*): INVERSOR;
- Tipo (*Type*): *schematic*;
- Abrir com (*Open with*): *Schematics XL*.

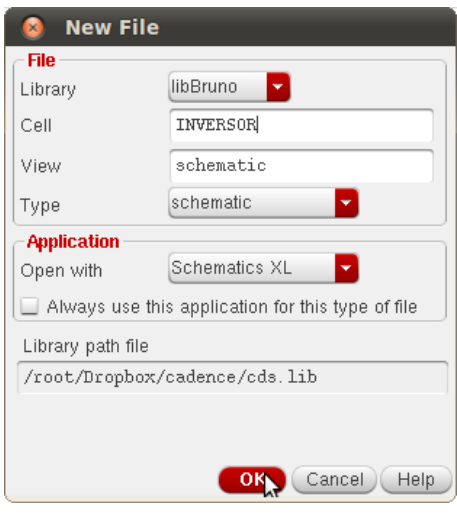

Figura 3 - Janela de criação de uma nova vista de célula.

Após essa etapa deve aparecer uma janela com fundo preto, que será usada para a implementação do esquemático.

O circuito do inversor possui dois transistores MOSFET, um do tipo P e outro do tipo N. Além disso, possui pinos de entrada e saída, e para esse caso, fontes de alimentação simétricas ( $V_{DD}$  e  $V_{SS}$ ). Na figura 4 é apresentado um circuito esquemático de um inversor, utilizando-se símbolos-padrão para a composição circuito.

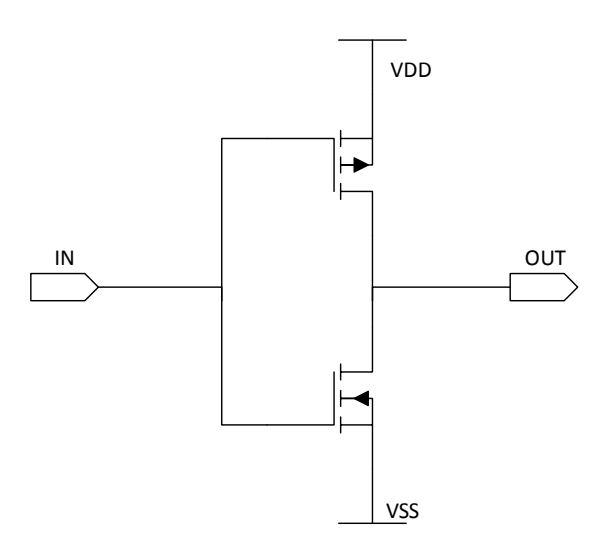

Figura 4 - Circuito esquemático de um inversor.

O funcionamento básico do circuito acontece da seguinte maneira:

- Se a entrada (*IN*) for '1' (nível alto), a saída (*OUT*) será '0' (nível baixo);
- Se a entrada (*IN*) for '0', a saída (*OUT*) será '1'.

No módulo 3, será apresentada a simulação do circuito utilizando a ferramenta de simulação do programa *Virtuoso®* .

Para o início de criação de esquemáticos, faz-se necessário acrescentar os componentes que serão utilizados no projeto, bem como fazer as ligações e talvez seja necessário mover ou rotacionar algum objeto. Para isso, alguns atalhos podem ser de grande ajuda, para que o trabalho possa ocorrer da forma mais eficiente possível. Os atalhos mais utilizados na janela de criação de esquemáticos são:

- Instanciar objeto(s): 'i';
- Propriedades de um objeto: 'q'
- Criar uma ligação (fio): 'w';
- Criar um pino:  $\gamma$ ;
- Criar um nome para o fio:  $'L$ ;
- $\bullet$  Ajustar o circuito à tela: 'f';
- Copiar objeto(s):  $c$ ;
- Rotacionar um objeto: 'r';
- $\bullet$  Deletar objeto(s): 'Del';
- Desfazer uma ação: 'u'
- Cancelar qualquer ação: 'Esc'.

O comando de cancelar uma ação é, muito provavelmente, o mais importante do programa. Qualquer outro comando necessário pode ser obtido pela barra de ferramentas da janela de criação de esquemáticos.

Iniciando a implementação do circuito, instancia-se todos os componentes. Ao selecionar o comando de instanciar um objeto, faz-se necessário especificar a biblioteca a qual pertence o objeto que se deseja. Para os componentes do circuito do inversor temse:

- Transistores MOSFET: cmrf7sf;
	- o nfetx: Tipo N com símbolo de 4 pinos;
	- o pfetx: Tipo P com símbolo de 4 pinos;
- Fontes simétricas: analogLib;
	- o vdd: Fonte de valor de tensão positiva;
	- o vss: Fonte de valor de tensão negativa.

O quarto pino do símbolo do transistor, representa o substrato (*bulk*) do mesmo, e deve ser conectado como segue:

- MAIOR potencial do circuito para o tipo P;
- MENOR potencial do circuito para o tipo N

Isso se faz necessário, uma vez que, essa ação minimiza o efeito de correntes de fuga e a criação de cargas parasitas, que surgem devido às junções do semicondutor utilizado, com diferentes dopagens.

Não é necessário, inicialmente, modificar nenhum dos valores dos parâmetros dos transistores. A ordem de criação dos elementos não é importante para o bom funcionamento do circuito, podendo ser acrescentado qualquer um deles primeiramente. Para os pinos faz-se necessário colocar um nome associado aos mesmos, bem como, perceber na janela de criação, o tipo de pino que se está criando (entrada, saída, entradasaída, etc). Finalmente, o resultado final esperado na janela de criação de esquemáticos deve ser parecido com o que é apresentado na figura 5. O comando de checar e salvar (*check and save*), indica se aconteceu algum erro de ligação no circuito, devendo ser executado a cada nova alteração.

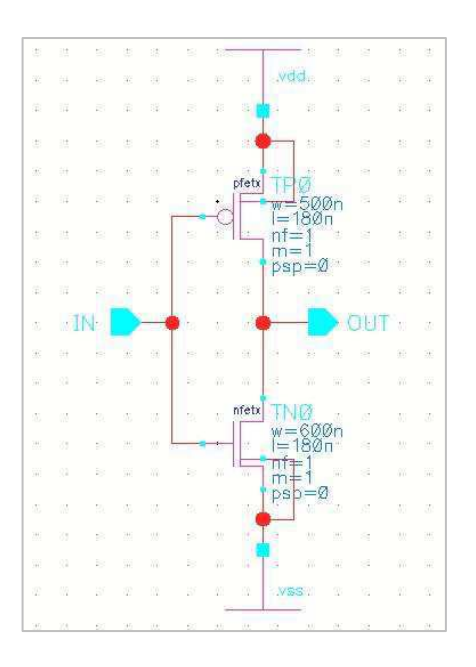

Figura 5 - Circuito inversor de sinal

### 3.2 PORTA NAND

A porta lógica NAND possui duas entradas e uma saída, com um funcionamento básico estabelecido por:

- A saída (S) somente terá o valor '0' (nível baixo), se ambas entradas (A e B) estiverem em '1' (nível alto).
- Para qualquer outro caso, a saída (S) será 1.

O procedimento de criação de uma nova célula é o mesmo do inversor, com a alteração do nome dado à célula. Quanto ao circuito em transistores, a porta possui 4 transistores, sendo 2 do tipo P e dois do tipo N. Um circuito esquemático da porta NAND é apresentado na figura 6.

No programa *Virtuoso®* , o procedimento também é bem parecido com o do inversor, com o acréscimo de mais um pino. Na figura 7 é apresentado um modelo do circuito esquemático desenvolvido no programa. Podem haver alterações que não comprometam o funcionamento do circuito.

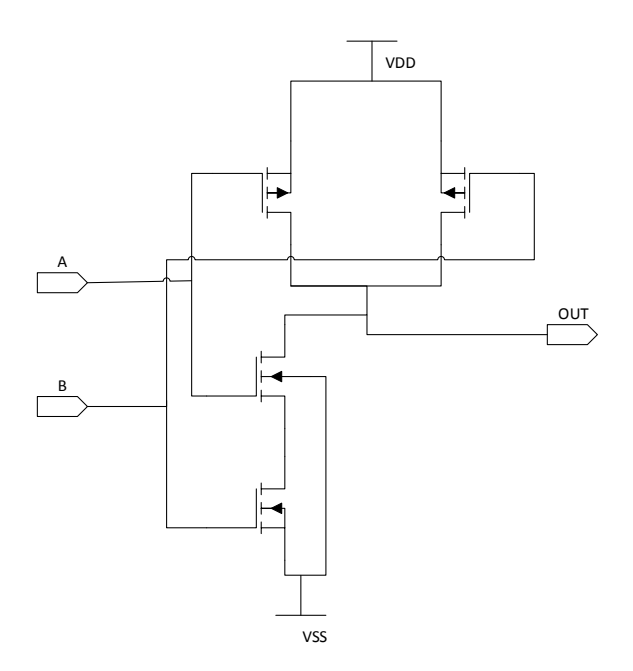

Figura 6 - Circuito esquemático da porta lógica NAND

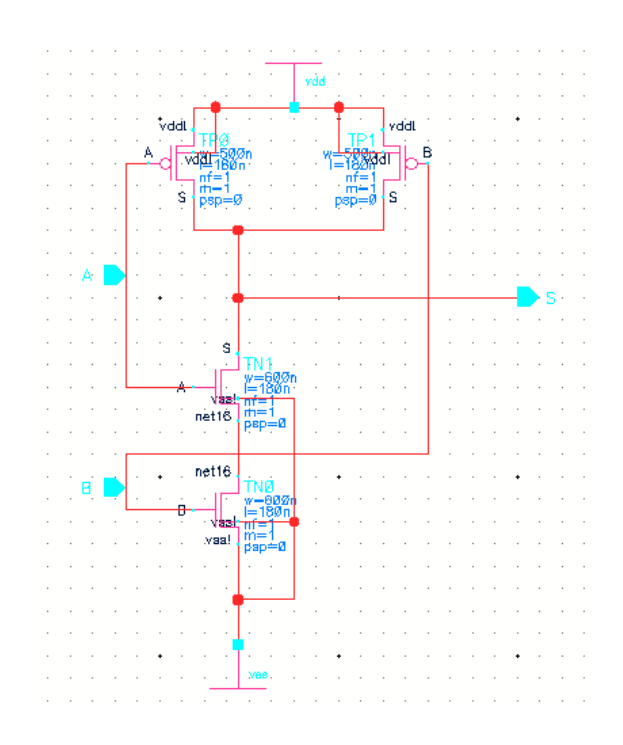

Figura 7 - Circuito esquemático com o programa.

# 4 CRIANDO O SÍMBOLO DE UM ESQUEMÁTICO

Para a criação de um símbolo para os circuito esquemáticos, o procedimento inicial deve ser feito na tela de criação de esquemático do circuito que se deseja criar o símbolo, e consiste em seguir o seguinte caminho de comandos: Create  $\rightarrow$  Cellview  $\rightarrow$ 

From Cellview. Nas novas janelas de configuração, é verificado se realmente deseja-se criar um símbolo do esquemático correspondente, que é a definição padrão, a posição dos pinos e os tipos de símbolos pré-existentes que serão utilizados. Também é definição padrão do programa, alocar os pinos de entrada na parte esquerda do símbolo e os de saída na parte direita.

#### 4.1 INVERSOR

O inversor é um circuito bastante utilizado em aplicações digitais e já possui um símbolo-padrão associado ao mesmo. Na figura 8 é apresentado o símbolo convencionado.

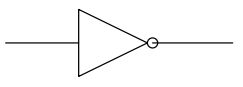

Figura 8 - Símbolo convencionado do inversor

Diante do procedimento de criação, ao se executar corretamente, aparece outra janela de criação de símbolo, com um protótipo de símbolo para o circuito equivalente. Esse protótipo pode ser alterado conforme a necessidade do usuário. Para a criação do símbolo, são utilizadas linhas, arcos, círculos, elipses, retângulos, polígonos, dentre outros. O processo de criação é associado à criatividade do projetista e do tempo disponível para a execução do trabalho.

Para a alteração faz-se necessário salientar que somente as linhas verdes podem ser apagadas. Caso ocorra algum problema pode-se desfazer a última ação (atalho 'u'). Os nomes que aparecem também não devem ser apagados, uma vez que, serão substituídos, quando o objeto for criado, por parâmetros, nome de instanciação e indicação de ligação. O símbolo do inversor criado no programa é apresentado na figura 9.

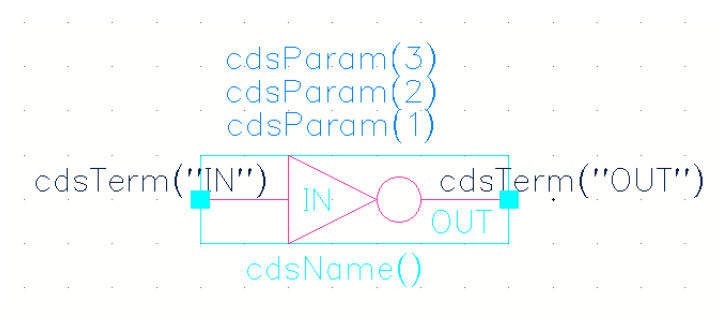

Figura 9 - Símbolo do inversor criado no programa

## 5 CONCLUSÕES

Nesse módulo foi apresentada uma iniciação na confecção de circuitos esquemáticos e símbolos associados aos circuitos, que correspondem à primeira etapa de implementação de projetos na ferramenta *Virtuoso®* .

Diversos projetos podem ser elaborados da mesma forma que foi apresentada nesse módulo, faz-se necessária, entretanto, a indicação da biblioteca correspondente caso algum dos componentes seja diferente dos mencionados.

Foi discutido ainda sobre o funcionamento básico esperado como resposta para os circuitos do inversor e da porta lógica NAND.

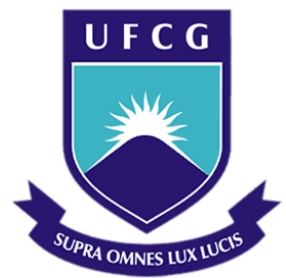

## **Universidade Federal de Campina Grande**

### **Centro de Engenharia Elétrica e Informática**

Curso de Graduação em Engenharia Elétrica

# *MÓDULO 3*

# SIMULAÇÃO DE CIRCUITOS INTEGRADOS

BRUNO GOLZIO NAVARRO WINKELER

Campina Grande, Paraíba, Outubro de 2014

# SUMÁRIO

<span id="page-39-6"></span><span id="page-39-5"></span><span id="page-39-4"></span><span id="page-39-3"></span><span id="page-39-2"></span><span id="page-39-1"></span><span id="page-39-0"></span>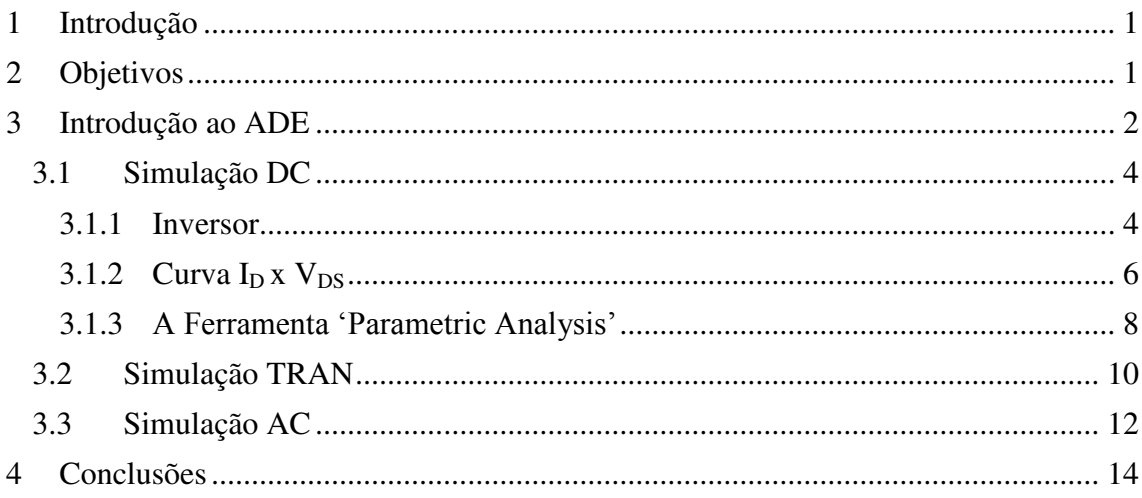

## 1 INTRODUÇÃO

De pouco vale um circuito esquemático e um símbolo desassociado de sua simulação. Programas de confecção de circuitos integrados tem seu grande trunfo nas ferramentas de simulação. O *Virtuoso®* não está separado dessa definição, e destinou a maior parte de seu código fonte ao ambiente de simulação chamado de Analog Design Environment (ADE).

O ambiente de simulação ADE é um dos mais completos dentre todos os programas de confecção de circuitos integrados. Nele é possível calcular harmônicas de sinais, transformadas de Fourier, potência dissipada em cada transistor, bem como no circuito de uma maneira geral, analisar a resposta temporária de um circuito, esboçar gráficos de Bode, dentre outras operações necessárias para um melhor projeto e compreensão do circuito.

Nesse módulo será introduzido basicamente o ADE, uma vez que seria necessário um livro para uma análise completa da ferramenta. Para isso, serão utilizados circuitos esquemáticos gerados no módulo 2.

### 2 OBJETIVOS

Esse módulo tem por objetivo geral apresentar o processo geral de simulação de circuitos integrados, utilizando o ambiente ADE do programa *Virtuoso®* .

Outros objetivos podem ser destacados, tais como:

- Simular circuitos de inversor, porta NAND e par diferencial;
- Entender os principais tipos de simulação associados à circuitos analógicos;
- Esboçar curvas de Bode, respostas transitórias, dentre outras.

## 3 INTRODUÇÃO AO ADE

No módulo 2 foi apresentada a criação de esquemáticos e símbolos de circuitos integrados. Geralmente, quando se produz o esquemático e o símbolo de um circuito, cria-se em seguida, um teste contendo o símbolo criado, para verificar a integridade e validar sua ligação com esquemático, além de facilitar a introdução de fontes independentes na simulação. Na figura 1 é apresentado o circuito de teste de uma porta NAND.

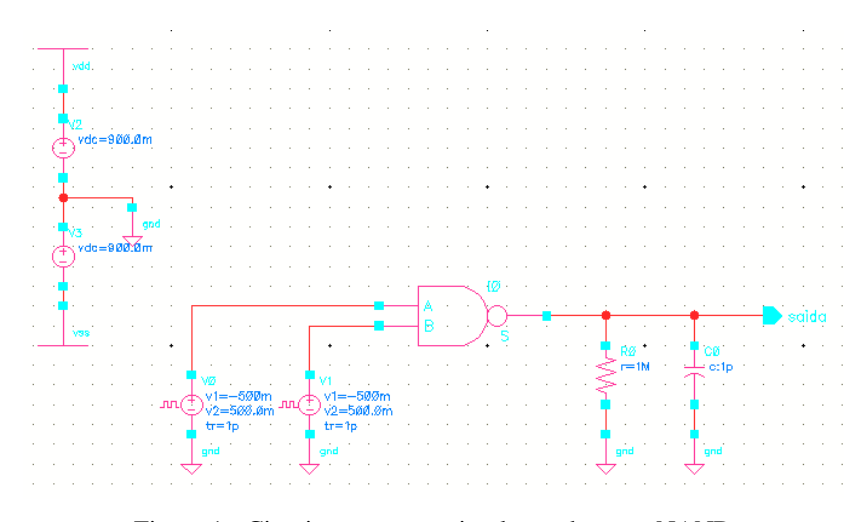

Figura 1 - Circuito teste para simulação da porta NAND

A inserção de fontes independentes é feita da mesma maneira exposta no módulo 2. No circuito teste, as fontes de tensão constante (vdc) servem para estabelecer os valores de alimentação global do circuito, ou seja, determinar o valor de  $V_{DD}$  e  $V_{SS}$ . As fontes de tensão pulsante (vpulse) possuem um desenho de onda quadrada associada ao símbolo e estão sendo usadas como entradas da porta NAND. Uma carga composta por um resistor (1 MΩ) e um capacitor (1 pF), é ligada à saída da porta para uma simulação mais realística. Ambos tipos de fontes, resistor e o capacitor pertencem à biblioteca *analogLib*.

A partir do esquemático de teste, inicia-se o programa de simulação. Existem três versões do ambiente ADE: L, XL e GXL. Elas se diferenciam a partir das ferramentas de simulação e dos recursos disponíveis para simulação do circuito. A versão 'L' simula a maior parte de circuitos analógicos, digitais e de radiofrequência (RF). A versão 'XL' além dos recursos disponíveis na versão 'L', conta com simulações do tipo Monte Carlo, que fazem um arranjo probabilístico da dopagem e constituição física dos componentes do circuito, principalmente transistores. Com a versão 'GXL', é possível desenvolver análises sobre as simulações de pré- e pós-leiaute, além da simulações de pior caso para os componentes, bem como todas as funcionalidades das outras versões. Para esses módulos, será utilizada a versão 'L' do ambiente de simulação, uma vez que, possui a maior facilidade de manuseio e entendimento. Além disso, engloba todas as funcionalidades que serão necessárias para a simulação dos circuitos considerados.

Para iniciar o ambiente deve-se seguir o caminho de comandos: Launch  $\rightarrow$ ADE L. A janela associada ao ADE é mostrada na figura 2.

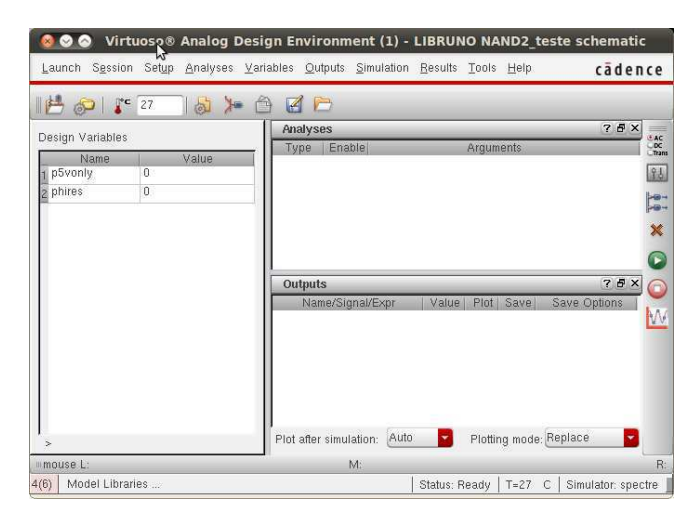

Figura 2 - Ambiente de simulação de circuitos integrados ADE L

Algumas variáveis da tecnologia utilizada (IBM) já vem colocadas com o valor zero na inicialização do ADE. Essa inicialização é importante para garantir o bom andamento da simulação. Além disso, deve-se modificar algumas configurações do ambiente, antes de iniciar qualquer simulação. Deve-se estabelecer o uso de transistores com resposta de velocidade, frequência e potência padrão. Para isso segue-se o caminho de comandos: ܵ݁ݑݐ → ܯ݈݀݁ ܮܾݎܽݎ݁ݏ. Na aba *Section*, modifica-se o atributo do arquivo 'allModels.scs' para 'tt'.

Existem vários tipos de simulação permitidas pelo ambiente. Nesse módulo serão mostrados três tipos de simulação de circuitos integrados: DC, AC e TRANS. Esses tipos são os mais comuns, quando se trata de circuitos analógicos, uma vez que, são capazes de produzir os resultados mais importantes a serem analisados.

### 3.1 SIMULAÇÃO DC

A simulação DC, ou de ponto de operação, geralmente é utilizada para se estabelecer a resposta de um circuito para um ponto de operação específico. Por exemplo, no caso de um circuito inversor, para saber se o mesmo funciona quanto à inversão do valor de tensão de entrada, bastaria saber se ao aplicar o valor de tensão correspondente a '1' na entrada, a saída seria '0', e vice-versa.

Pode ser feito também, o cálculo de resposta para uma faixa de operação específica por meio de uma operação chamada *sweep*. Essa operação funciona realizando a simulação para vários pontos dentro de uma faixa de valores prédeterminada e interpolando os resultados, formando assim uma curva associada à faixa selecionada. O primeiro caso a ser analisado para a simulação DC será o inversor.

3.1.1 INVERSOR

O circuito de teste do inversor pode ser observado na figura 3. As fontes de tensão constante para a alimentação global são iguais, com 900 mV de tensão. Ou seja, o valor de tensão de  $V_{SS}$  com relação ao terminal terra (gnd), é de -900 mV, e o de  $V_{DD}$ é de 900 mV. Esse valor foi escolhido, uma vez que, a diferença de tensão máxima entre o dreno e a fonte suportada pelos transistores, é de 1.8 V.

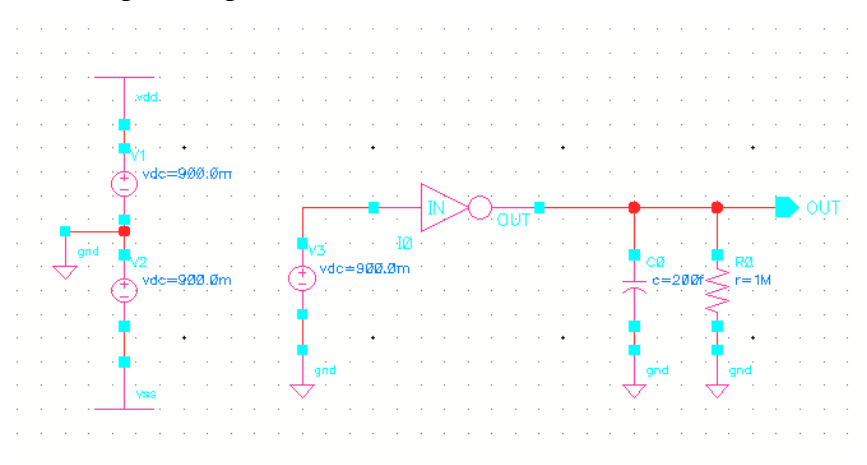

Figura 3 - Circuito teste do inversor.

Nesse caso os valores de  $V_{DD}$  e  $V_{SS}$  que determinam a correspondência do valor lógico equivalente a '1' e '0'. Assim, '1' corresponde a 900 mV e '0' a -900 mV. Para o circuito de teste, utilizou-se uma fonte de tensão constante com 900 mV, e uma carga composta por um capacitor de 200 fF e um resistor de 1 MΩ.

Na janela do ADE, segue-se o caminho:  $Analysis \rightarrow Choose$  para selecionar a simulação desejado. Nesse caso seleciona-se 'dc' marcando as opções referenciadas na figura 4.

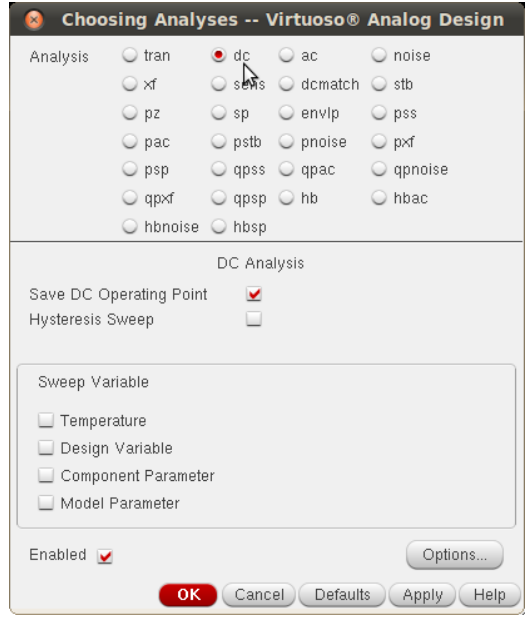

Figura 4 - Seleção do tipo de simulação.

Após a confirmação do tipo de simulação, resta apenas executar a simulação. Para isso basta clicar em um botão verde associado à janela do ADE. Os resultados podem ser obtidos após verificar o relatório de simulação que aparece automaticamente. Para verificar os resultados pode-se seguir o seguinte caminho:  $Results \rightarrow$ Annotate  $\rightarrow$  DC Node Voltages. Daí os valores de tensão aparecerão ao longo do circuito, resultando em valores parecidos com os que são referenciados na figura 5. Os valores correspondem ao esperado, uma vez que, para uma fonte de tensão de 900 mV, a saída foi aproximadamente -900 mV.

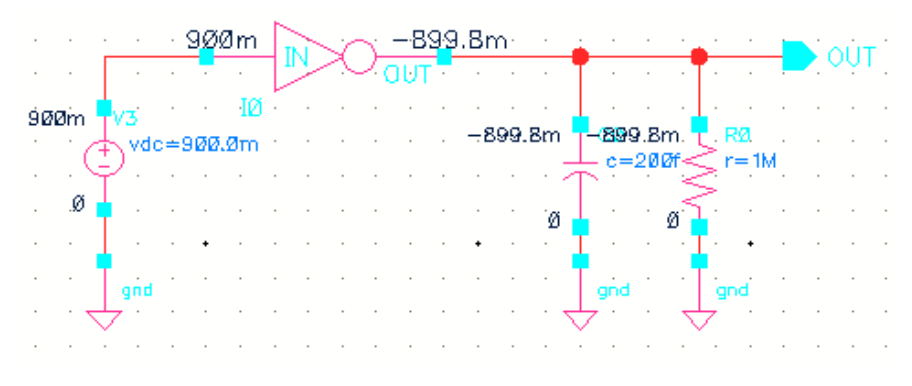

Figura 5 - Circuito de teste do inversor, com valores de tensão associados.

O próximo passo seria fazer a mesma simulação para uma faixa de valores, utilizando a função *sweep*. Para isso, edita-se a simulação na janela do ADE. Deve ser selecionada a opção de 'Component Parameter' na seção de 'Sweep Variable', e daí especificar o componente e o parâmetro a ser varrido. Nesse caso, deve se escolher a fonte de tensão constante da entrada, e o parâmetro deverá ser o valor de tensão constante (DC Voltage). Na nova seção que se abre automaticamente, deve ser colocado o valor de tensão de início e de término, -0,9 V e 0,9 V, respectivamente.

Após uma confirmação dos dados, na janela do ADE deve ser especificadas as saídas a serem plotadas. Para isso, segue-se o caminho:  $Outputs \rightarrow ToBe Plotted \rightarrow$ Select On Schematic, selecionando em seguida no circuito esquemático os sinais correspondentes (fonte de entrada e saída do sinal). Para que fique mais fácil de visualizar e identificar os sinais simulados, pode-se associar um nome ao fio associado a fontes. Daí, inicia-se a simulação e o resultado é mostrado na figura 6. A reta corresponde à entrada e o outro sinal corresponde à resposta da saída.

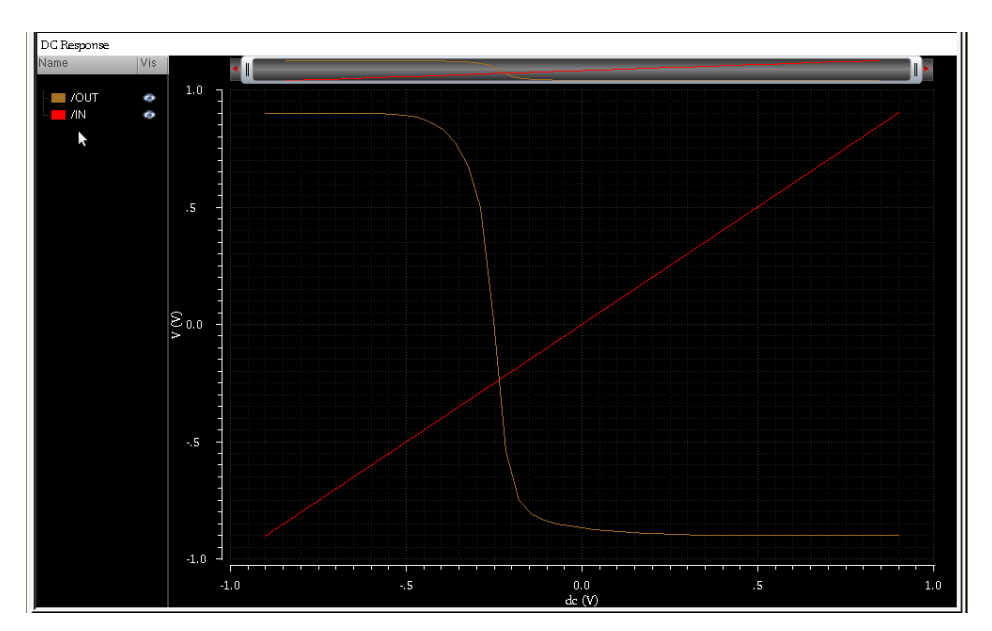

Figura 6 - Gráfico correspondente à inversão do sinal de saída e crescimento do sinal de entrada.

#### 3.1.2 CURVA  $I_D X V_{DS}$

Um outro exemplo a se analisar é a curva de resposta de corrente de um transistor de efeito de campo (FET) em função da tensão entre o dreno e a fonte. Para simulá-la se faz necessário criar dois circuitos no mesmo esquemático como o mostrado na figura 7.

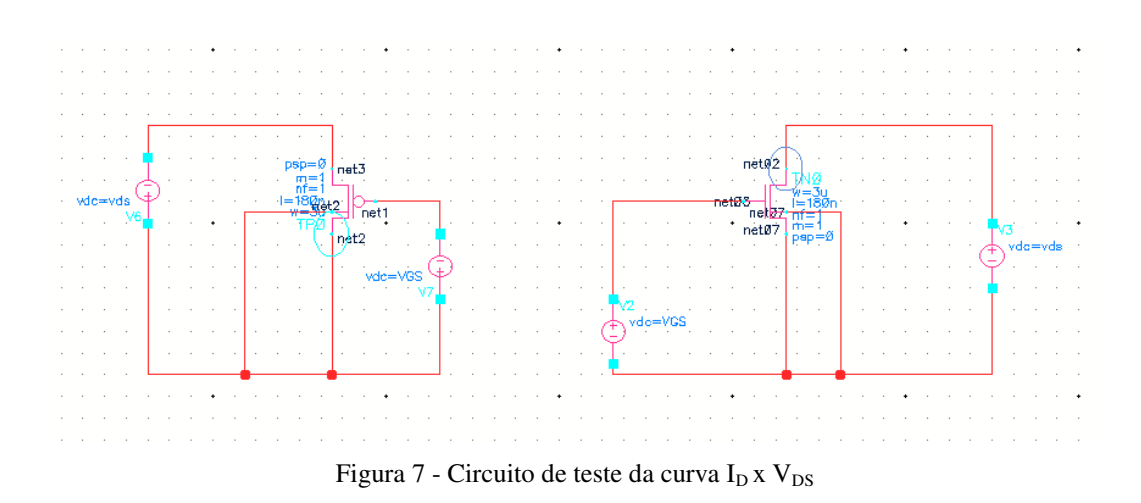

Para esses circuitos, utiliza-se fontes de tensão constante, representando as tensões  $V_{GS}$  e  $V_{DS}$  dos transistores MOSFET. Associa-se nesse caso uma variável denominada 'vds' no valor correspondente de tensão DC da fonte entre o dreno e a fonte, e uma variável 'VGS' para a fonte entre a porta e a fonte, no menu de propriedades. Essa variável será posteriormente acrescentada ao ambiente de simulação. Na [Figura 8](#page-46-0) é exemplificado o uso de variáveis no menu de propriedades.

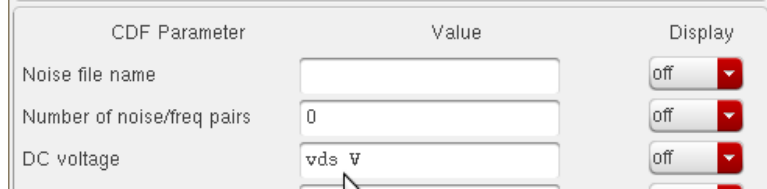

Figura 8 - Utilização de variáveis em fontes de tensão

<span id="page-46-0"></span>No ADE, após os procedimentos globais já comentados previamente, selecionase o tipo de simulação correspondente e acrescentam-se as variáveis, seguindo o caminho: Variables  $\rightarrow$  Copy From Cellview. As variáveis 'vds' e 'VGS' devem aparecer junto das que já estavam (*p5vonly* e *phires*). Estabelece-se valores padrão para as duas novas variáveis e procede-se com a operação de *sweep.* Para a operação de *sweep* seleciona-se a opção 'Design Variable' na aba 'Sweep Variable', daí escolhe-se a variável 'vds'. Os valores devem ir de 0 a 1,8 V.

Em seguida, selecionam-se as saídas que serão mostradas graficamente e escolhe-se a corrente da fonte, no caso do transistor P, e a corrente de dreno, no caso do transistor N. Executando a simulação, a saída gráfica correspondente é mostrada na Figura 9.

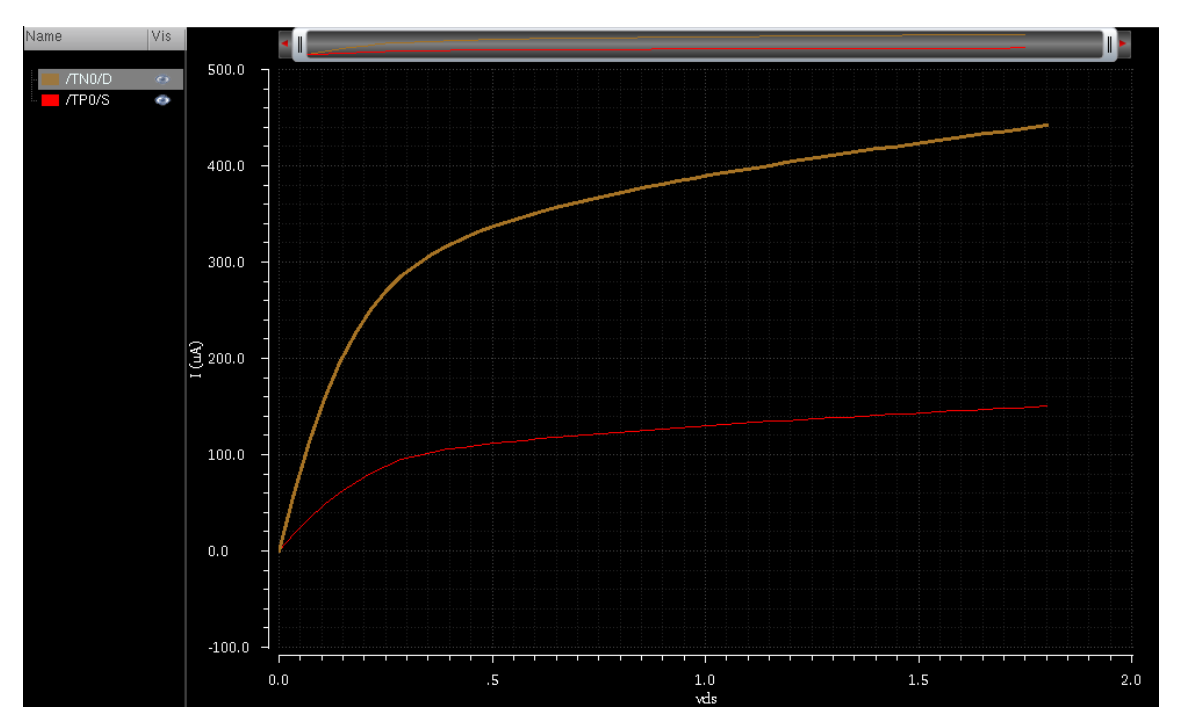

Figura 9 - Gráfico correspondente à curva i<sub>D</sub> X V<sub>DS</sub>

<span id="page-47-0"></span>Diante do resultado, e considerando que os transistores possuem os mesmos valores de W e L (3µm e 180ηm, respectivamente), percebe-se que a diferença entre as curvas existe devido à diferença entre a mobilidade de elétrons  $(\mu_n e \mu_p)$  dos transistores P e N. Para os valores simulados, constata-se que a relação de mobilidades é de 4 a 5 vezes de um transistor para o outro. Ou seja,  $\mu_n \approx 5\mu_p$ . O projeto de circuitos se torna eficiente considerando-se essa relação.

#### 3.1.3 A FERRAMENTA 'PARAMETRIC ANALYSIS'

Uma ferramenta que faz parte do ambiente de simulação ADE é a *Parametric Analysis*. Com essa ferramenta é possível simular vários valores de variáveis para obter a melhor resposta de acordo com o projetado. Por exemplo, para a curva  $I_D \times V_{DS}$ , fazendo várias simulações alterando o valor da variável 'VGS', ter-se-ia curvas com valores diferentes. Ou escolhendo-se valores de W diferentes, também seriam encontradas respostas diferenciadas.

Como exemplo para esse módulo, será analisada a curva I<sub>D</sub> x V<sub>DS,</sub> continuando após a determinação da curva. Para isso segue-se o caminho:  $Tools \rightarrow Parametric Analysis$  no ADE para abrir a ferramenta representada na [Figura 10.](#page-47-0)

| Parametric Analysis - spectre(0): LIBRUNO TRANSISTOR ID VDS schematic<br>$\sim$ $\sim$                                                                                              |                       |  |  |  |
|----------------------------------------------------------------------------------------------------|-----------------------|--|--|--|
| File<br><u>A</u> nalysis Help                                                                                                    | cādence               |  |  |  |
| Ready<br>III                                                                                                    |                       |  |  |  |
| $\Box$<br>G 图 X<br>● ● ■ ■ ■ Run Mode: Sweeps & Ranges<br>$\odot$<br>$\blacksquare$ $\blacksquare$<br>P<br>ы<br>$\circ$                                                             |                       |  |  |  |
| Variable<br>To<br>Value<br>From<br>Step Mode<br><b>Total Steps</b><br>Inclusion List<br>Sweep?<br>Range Type<br><b>VGS</b><br>0.9<br>From/To<br>1.8<br>18<br> 0.1<br>Auto<br>v<br>プ | <b>Exclusion List</b> |  |  |  |
|                                                                                                    |                       |  |  |  |
| Move selected row up in the table<br>11                                                                                                    |                       |  |  |  |

Figura 10 - Janela correspondente à análise paramétrica

A partir da janela da análise paramétrica, escolhe-se a variável que se deseja simular, atribui-se uma faixa de valores (0,1 a 1,8, nesse caso), e define-se uma quantidade de passos de cálculo. Inicia-se a simulação e o resultado corresponde à simulação de várias curvas. Na [Figura 11](#page-48-0) está representada a saída da simulação paramétrica.

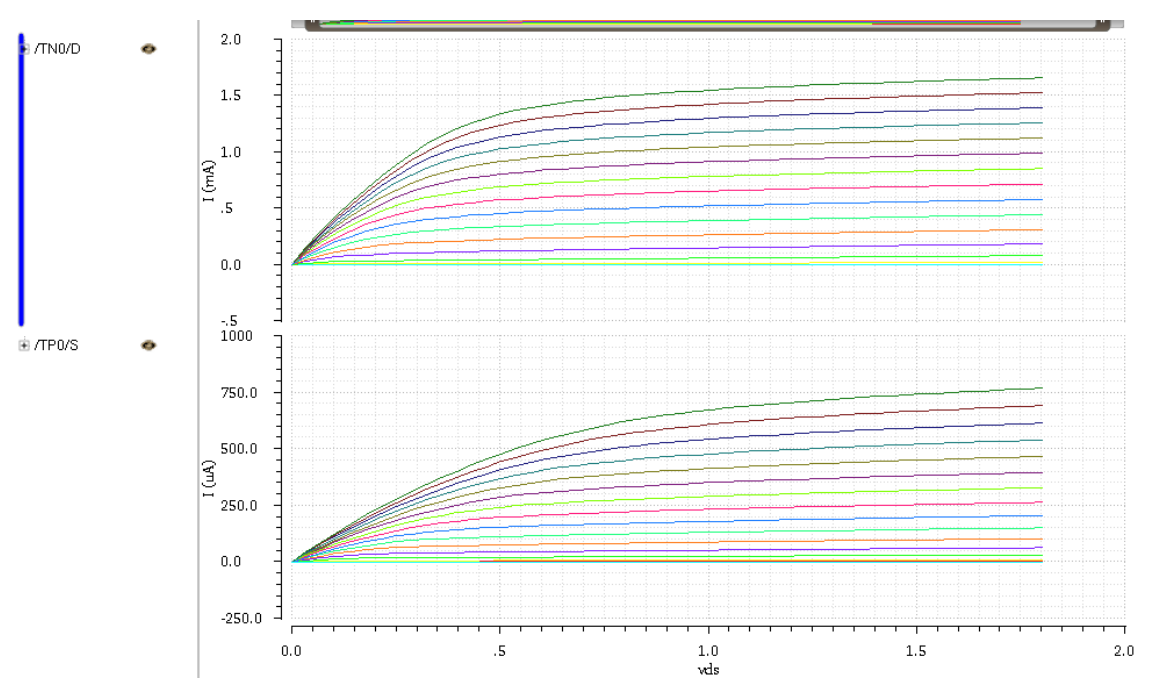

Figura 11 - Gráfico correspondente à simulação paramétrica da variável 'VGS'.

<span id="page-48-0"></span>O conjunto de curvas acima na Figura 11, representa as curvas  $I_D x V_{DS}$  para o transistor N e o conjunto abaixo para o transistor P, variando-se o valor de 'VGS'. Pode-se utilizar a ferramenta *Parametric Analysis* para outras simulações, como a TRAN e a AC, que serão comentadas a seguir.

#### 3.2 SIMULAÇÃO TRAN

A simulação TRAN ou de caráter transitório, corresponde à simulação temporal do ADE. Nela pode-se estabelecer um tempo de simulação e analisar a reposta do circuito dada uma entrada especificada. Por exemplo, considerando-se a porta NAND representada na [Figura 1,](#page-49-0) tem-se que a simulação TRAN seria a responsável por analisar a resposta do circuito considerando o sinal de saída como um todo, num intervalo de tempo.

Nesse módulo será analisado o circuito de uma porta NAND de duas entradas. Para isso, será considerado o circuito teste especificado na Figura 1. As fonte de tensão pulsantes devem ser previamente configuradas para que a resposta seja a desejada. Seleciona-se uma das fontes e acessa o menu de propriedades (tecla de atalho 'q'). Dentre as opções de preenchimento, associa-se as seguintes:

- *Voltage 1* (Tensão 1): -800 mV;
- *Voltage 2* (Tensão 2): 800 mV;
- *Period* (Período da onda): 50 µs; (Corresponde a uma onda de 20 kHz).
- *Delay Time* (Tempo de atraso): 50 µs; (A resposta será dada após 1 ciclo).
- <span id="page-49-0"></span>• *Rise Time* (Tempo de subida): 1 ps;
- *Fall Time* (Tempo de descida): 1 ps;
- *Pulse Width* (Comprimento de pulso): 25 µs. (Metade do período para uma onda com ciclo de trabalho em 50%).

A escolha do tempo de subida e descida muito inferior ao período e comprimento de pulso, é devido a escolha de considerar uma onda quase perfeitamente quadrada. O programa não aceita zero segundos como parâmetro. As escolha das tensões de entrada não implicam nos níveis correspondentes a  $V_{DD}$  e  $V_{SS}$ , sendo assim, 800 mV é um bom valor.

Considera-se nesse caso, a possibilidade de verificação de todas as possíveis combinações de entrada. Sendo assim, faz-se que uma das entradas tenha a metade ou o dobro de frequência da outra. Para isso, completa-se, com os mesmos valores da primeira fonte, a segunda fonte de tensão pulsante, alterando os seguintes parâmetros:

- *Period* (Período da onda): 100 µs; (Corresponde a uma onda de 20 kHz).
- *Pulse Width* (Comprimento de pulso): 50 µs. (Metade do período para uma onda com ciclo de trabalho em 50%).

Na janela do ambiente de simulação, após os procedimentos iniciais, escolhe-se a simulação TRAN e define-se o tempo de simulação para o qual se deseja analisar a saída e o seu tipo, que nesse caso será '*conservative*', que representa uma simulação com menor tolerância, ou seja, menor passo de cálculo. Um bom valor para o tempo de parada da simulação deve ser de 4 a 5 vezes o período da onda de menor frequência mais o tempo de atraso da onda. Ou seja, nesse caso escolhe-se:

*Stop Time* (Tempo de parada): 550 µs.

Após os procedimentos restantes, inicia-se a simulação e se verifica as saídas e as entradas. Na figura 12 é apresentado o resultado da simulação correspondente a um gráfico contendo as entradas e a saída.

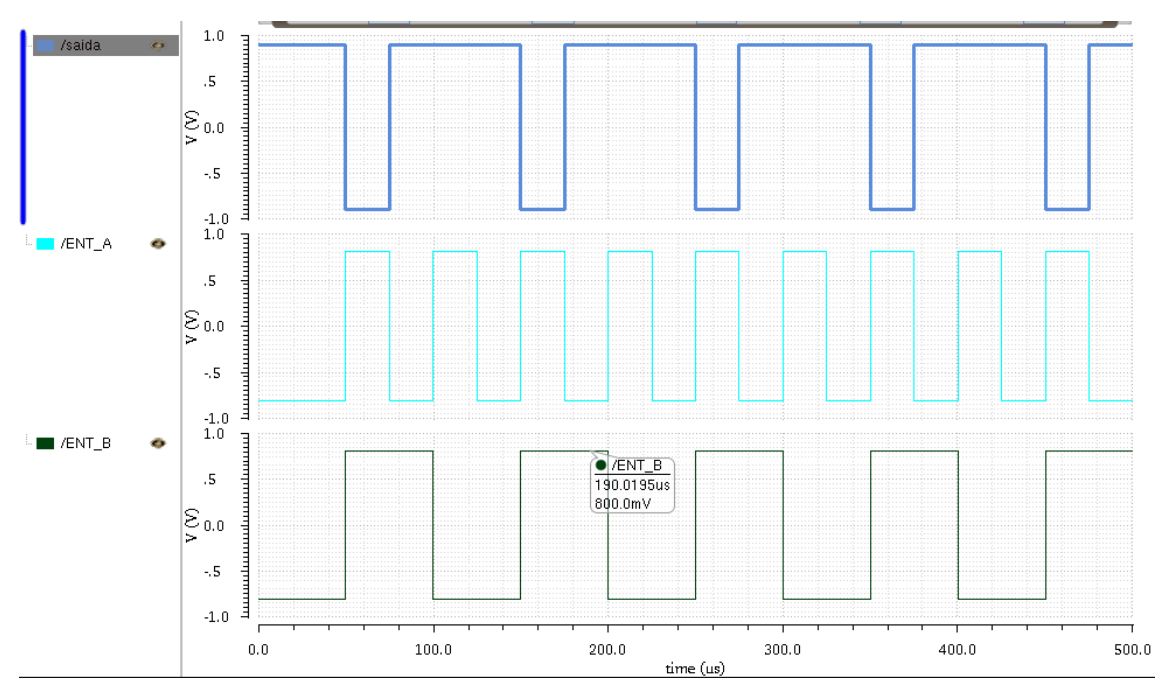

Figura 12 - Gráfico correspondente a simulação TRAN da porta NAND.

Como era de se esperar, a saída apresenta valor lógico '0' quando ambas as entradas possuem valor lógico '1', seguindo o funcionamento normal de uma porta NAND.

Pode-se utilizar a ferramenta *Parametric Analysis* para simular vários valores para os parâmetros dos transistores e das fontes de entrada.

### 3.3 SIMULAÇÃO AC

Com a simulação AC ou no domínio da frequência, é possível construir e analisar gráficos que fazem uma varredura da resposta de um circuito ou sistema ao longo de um intervalo de valores de frequência. Por exemplo, para um amplificador qualquer, é possível verificar até que frequência de sinal de entrada, o circuito possui uma resposta satisfatória, garantindo assim a aplicabilidade do circuito.

Nesse módulo será apresentada a simulação para um amplificador com par diferencial e carga ativa. Na figura 13 é apresentado o circuito equivalente para a simulação.

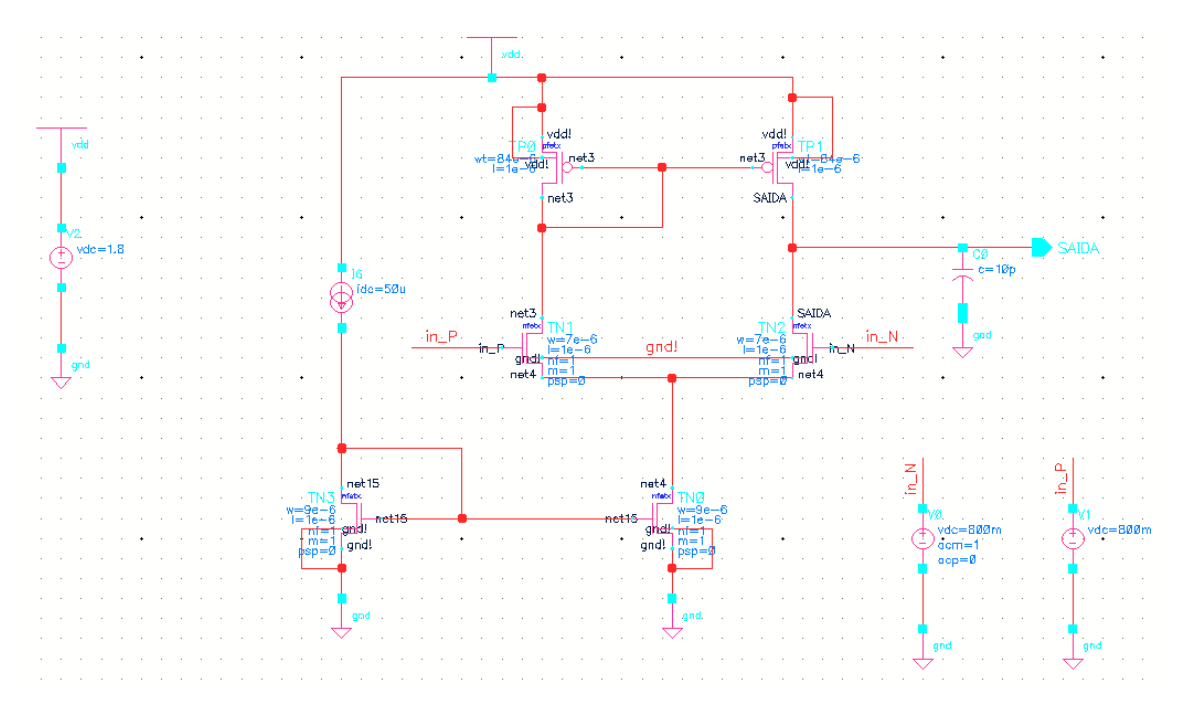

Figura 13 - Circuito esquemático de um par diferencial com carga ativa.

O circuito possui uma fonte de corrente constate de 50 µA, transistores N e P, um capacitor de 10 pF como carga de saída e fontes de tensão constante associadas às entradas por meio de nomenclaturas de ligações (tecla de atalho 'l'). Possui alimentação assimétrica de 1,8 V. Os módulos não possuem o objetivo de mostrar o processo de projeto e de cálculo dos valores associados à W e L para os transistores do circuito.

No ambiente de simulação ADE, após os procedimentos iniciais, seleciona-se o tipo de simulação (AC, nesse caso), e determina-se o intervalo de frequência de resposta. Para o circuito do par diferencial mostrado na figura 13, pode-se utilizar o intervalo de 1 a 15 MHz, que corresponde a uma faixa de operação suficiente para análise da resposta esperada pelo par diferencial. Nessa simulação, não se faz necessário especificar as saídas a serem plotadas. Inicia-se a simulação, e uma vez concluída, verifica-se o gráfico de ganho e fase da entrada com relação à saída seguindo-se o seguinte caminho de comandos: Results  $\rightarrow$  Direct Plot  $\rightarrow$  AC Gain & Phase. Seleciona-se a saída e entrada, gerando em seguida o gráfico desejado. Na figura 14 é apresentado o gráfico correspondente ao ganho e à fase do circuito (diagrama de Bode).

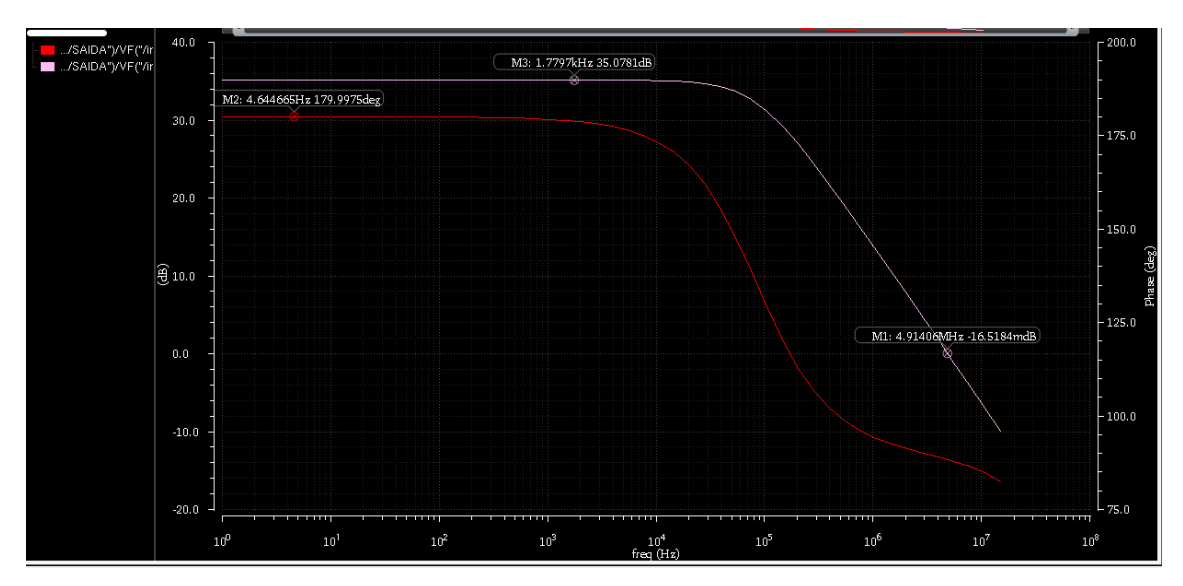

Figura 14 - Diagrama de Bode do circuito par diferencial.

A curva mais acima no gráfico representa o ganho do circuito e a curva mais abaixo representa a fase, ambos em relação à frequência. O ganho na região constante é de aproximadamente 35 dB. Por ser um amplificador inversor, a fase é de 180º. A largura de ganho é de 5 MHz, ou seja, até esse valor o circuito contribui com algum ganho.

### 4 CONCLUSÕES

Nesse módulo foi apresentado o ambiente de simulação de circuitos integrados da empresa Cadence® , o *Analog Design Environment*, conhecido como ADE. Procurouse explorar os três principais tipos de simulação: AC, DC e TRAN. Além disso, pode-se analisar vários circuitos dentre eles a porta NAND e o par diferencial.

Os procedimentos aqui apresentados são destinados à possibilidade de utilização da ferramenta de maneira abrangente e associada a outros circuitos. O programa ainda conta com outras ferramentas que não foram mostradas pelo espaço reduzido do módulo.